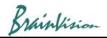

# 1. Open data

There are two ways to open the data.

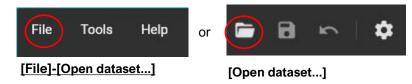

The [Open dataset] screen opens, and you can open the data in "gsd", "bvx", "raw", and "tif" format.

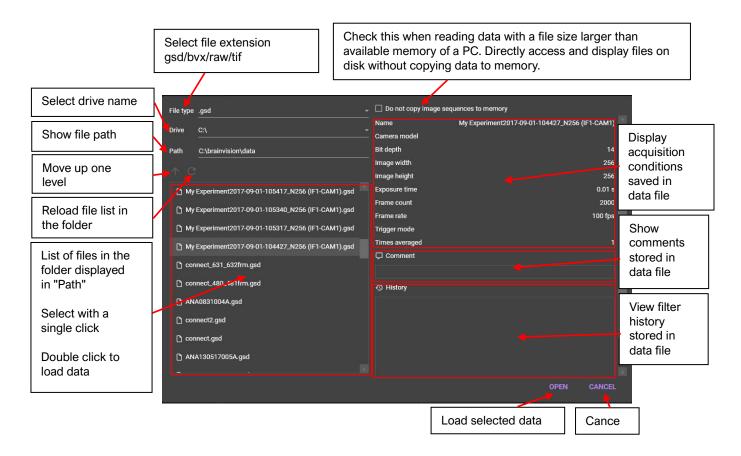

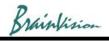

Tools Help 🖬 🖬 🗠 🛉 🏟 4 2017-12-08- 21 97\_621frm\* 🛛 - 0.060 / 0.298 s 🕥 🛛 0.100 + □ 2017-12-08-122210\_397\_621frm\* (5) 📀 🕀 🧬 🎦 🔛 🚏 Analyze Filters (spatial) Filters (temporal) Other 📠 2017-12-08-122210\_397\_621frm Tail 2017-12-08-122210\_397\_621frm Background image Background image Reference (F0) 15000 📚 Image (F) Differ 2 nce (ΔF/F0) 10000 6 5000 0 Date created : 5/7/2018 7:22:59 PM Size: 29491200 🕞 🏢 🗌 Peak duration \_\_\_\_50 🗋 BPM Math F-F(0) 🔻 Format % 🔹 🗹 Cursor 🗋 Stacked view 🗌 Relative scale. Gain 🖝 E: Data files  $\Box$  Invert  $\Sigma$  - X 0 ms 🌔 to 297.92 ms 🗘 dt: 297.92 ms Selected time range : 2017-12-08-122210\_397\_621frm.gsd P0 dF(116;91) 60.212 ms 5.78 %(ref) P1 dF(178;60) 0.17 %(ref) P2 dF(103;176) 0.10 %(ref) 0 3 🔊 Tags × Comment History 100 200 Time (ms)

When data is open, the following screen will be displayed.

| 1          | Switching tabs                                       |
|------------|------------------------------------------------------|
| 2          | View and select dataset, data, and layers            |
| 3          | Data information display/Layer setting               |
| 4          | Movie playback                                       |
| 5          | Specify Point, Line, ROI / Data Analysis / Filtering |
| 6          | Image display                                        |
| $\bigcirc$ | Wave display                                         |

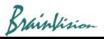

#### 2. Image display 2017-12-08-122210 (bdm more light no noise s mode)\_N256 (IF1-CAM1) Layer name (title) (Click to change layer) Background image 16383 Data name 14336 12288 Color bar 10240 (Right-click and select Image data [Edit colors] to 8192 change/modify) 6144 4096 2048 100 px 0 Scale bar (Right-click on an image and select [Image scale]-[Show scale bar] to display)

#### **Olmage data**

Display image and analysis result of each layer. The following mouse operations are possible.

| Operation          | Description                                                                                                    |
|--------------------|----------------------------------------------------------------------------------------------------|
| Left click         | When the point tool (is selected, a waveform showing brightness change of clicked point is displayed under the image.                             |
|                    | When line/polyline/rectangle/polygon tool is selected, you can draw a line/polyline/rectangle/polygon on image and perform various data analysis. |
| Mouse drag point   | Move position of point. Waveform display also changes accordingly.                                                                                |
| Scroll mouse wheel | Enlarge or reduce image.                                                                                                    |

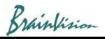

### 3. Show difference image

Click "Difference ( $\angle F$ )" to view difference image.

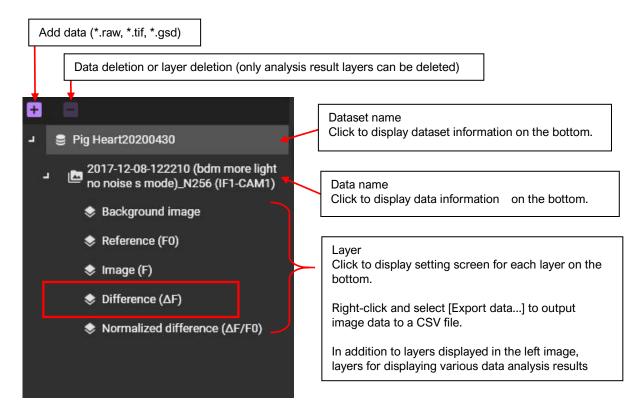

| Layer name                    | Description                                                                                                    |
|-------------------------------|----------------------------------------------------------------------------------------------------|
| Background image              | When difference value display (Difference ( $\triangle$ F) layer) or normalized difference value display (Normized difference ( $\triangle$ F/F0) layer) is selected, set layer used as background image. |
| Reference (F0)                | Set layer used as reference value when calculating difference value.                                                                                                    |
| Image (F)                     | Set layer that displays real image represented by real brightness value F.                                                                                                    |
| Difference (⊿F)               | Set layer that displays difference value image from F0.                                                                                                    |
| Normalized difference (⊿F/F0) | Set layer to display image with difference value divided by F0.                                                                                                    |

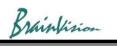

#### Difference (ΔF)

#### Select Difference (ZF) layer.

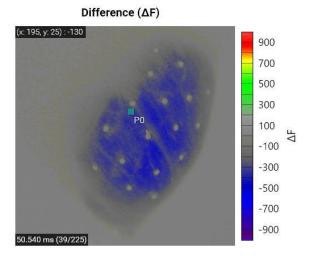

Set layer to display difference value image.

| ٥                                  | <b>——</b> 1.0  | < Layer opacity (left: transparent⇔right: opaque)                                                                                                 |
|------------------------------------|----------------|----------------------------------------------------------------------------------------------------|
| Mask                               | All pixels 👻   | Area to enable layer (e.g.: all pixels, ROI, line)                                                                                                |
| Max (Range)<br><br>Min (Threshold) | 1000<br>0      | Specify range of values to be displayed in color. Specified value becomes the maximum/minimum value                                               |
| Step                               | 100            | Specify threshold of value to be displayed in color. Only the pixels having a value greater than or equal to the threshold are displayed in color |
| 🗘 Auto                             | 5 Reset        | Spacing between color bar separator                                                                                                    |
|                                    |                | Reset settings                                                                                                    |
| Edit colors                        | B Save         | Automatic setting of optimum brightness value                                                                                                    |
| Change pseudo color sett           | ings Save imag | e (16bit grayscale TIFF, PNG, BMP, JPEG)                                                                                                    |

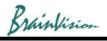

## 4. Waveform display

Click on image to display the following waveform.

Specify point by clicking on image with "Add point" 🕒 selected. Change in light intensity at that point is displayed as a waveform.

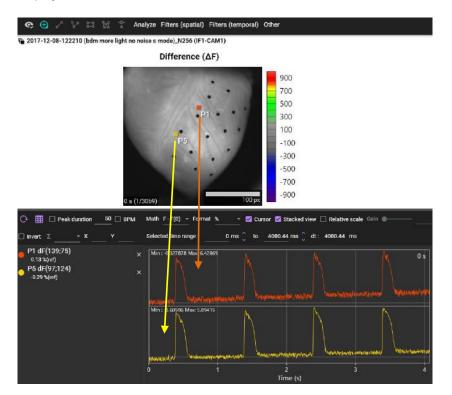

The horizontal axis represents time and the vertical axis represents brightness. Select "Math" as numerical calculation method and "Format" the unit.

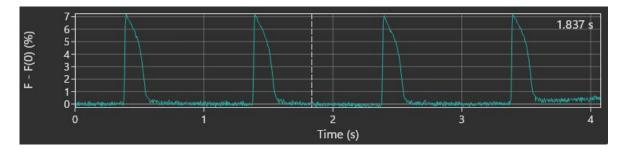

The following mouse operations are possible.

| Operation                                    | Description         |
|----------------------------------------------|---------------------|
| Click on waveform                            | Move frame position |
| Drag mouse pointer left or right on waveform | Move frame position |

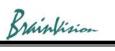

| Hold "Ctrl" key and drag mouse pointer to right | Select time range of waveform. It is possible to create various maps and analyze various data based on the range selected here.<br>You can select time range with "Selected time range" at top of waveform. |                                                                                                    |  |
|-------------------------------------------------|----------------------------------------------------------------------------------------------------|----------------------------------------------------------------------------------------------------|--|
| Hold "Ctrl" key and drag mouse pointer to left  | Deselect time range selection for waveform and select all ranges.                                                                                                    |                                                                                                    |  |
| Scroll mouse wheel                              | Enlarge/reduce waveform size                                                                                                    |                                                                                                    |  |
| Right click                                     | A popup menu is<br>Show extents:<br>Show cursor:<br>Stacked view:<br>Export CSV:                                                                                                    | <ul> <li>displayed.</li> <li>Change scale so that entire waveform can be displayed.</li> <li>Display a vertical line cursor that indicates current frame on waveform. When you click mouse on waveform, the cursor also moves and the image display changes.</li> <li>When set to ON, multiple waveforms are displayed vertically.</li> <li>When turned OFF, multiple waveforms are displayed in a layered manner.</li> <li>Saves displayed waveform in CSV format. It is the same operation as the image icon.</li> </ul> |  |

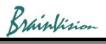

# 5. Invert polarity

When [Filters (spatial)]-[Inver polarity] is executed, polarity of change of F-F(0) is inverted while maintaining brightness value of background image.

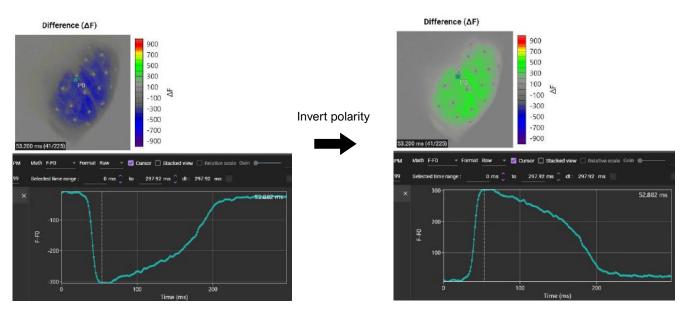

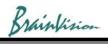

### 6. Adjust gain and threshold of difference image

Mouse click near the maximum of waveform.

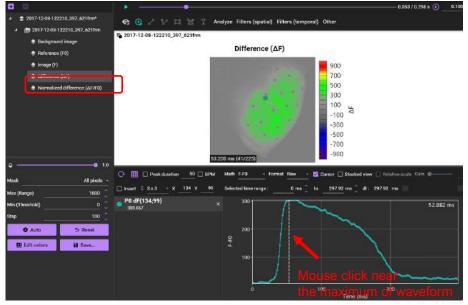

Then, click [Auto] button.

| Mask            | All pixels |
|-----------------|------------|
| Max (Range)     | 1000 🗘     |
| Min (Threshold) | <u> </u>   |
| Step            | 100 🗘      |
| Auto            | 5 Reset    |
| Edit colors     | B Save     |

Gain of difference image is automatically adjusted.

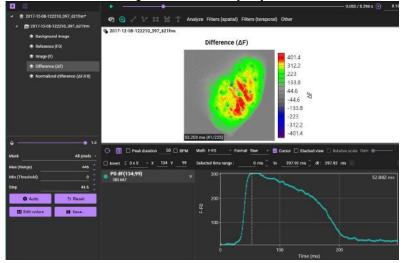

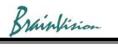

#### Adjust "Threshold".

| • 1.0        |
|--------------|
| All pixels 👻 |
| 446 🧘        |
| 100 🗘        |
| 44.6 💝       |
| 5 Reset      |
| B Save       |
|              |

Color difference value is displayed on black and white background image.

#### Difference ( $\Delta F$ )

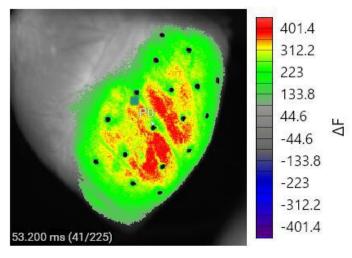

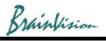

# 7. Change reference frame

By default, the first frame (frame# 0) is the reference frame (F0). You can change this reference frame

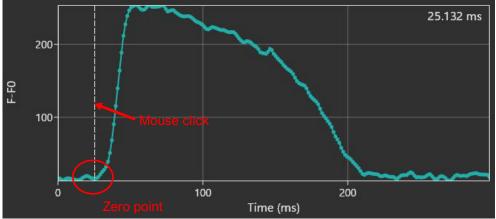

Click the point (frame position) that should be 0 on the waveform

Right click on image and select [Current intensity (F)]-[Set as reference (F0)].

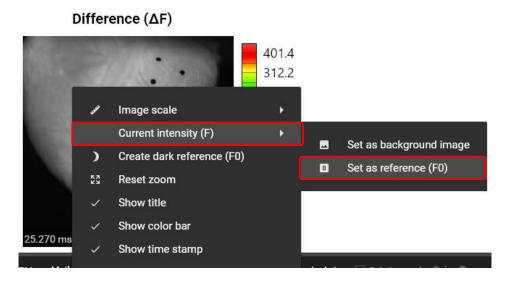

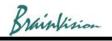

#### 8. Forward and rewind one frame

Click data name in the list on the left of the software to display "Frame" on the lower side. The arrow pointing to the left rewinds one frame, and the arrow to the right forwards one frame.

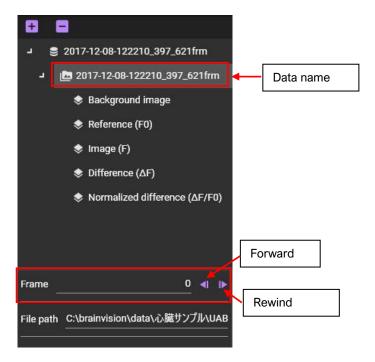

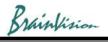

## 9. Movie display

Hold down "Ctrl" key and drag mouse from left to right on waveform to select waveform range.

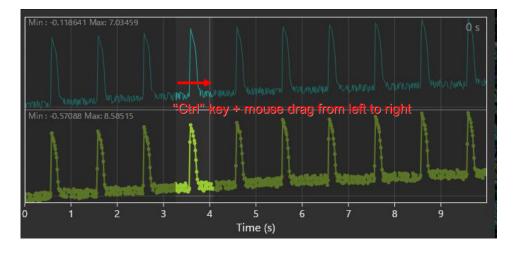

Click

to start playing movie. Only the selected range will be played back.

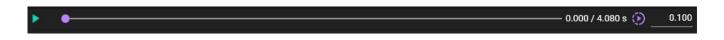

| •                           | Click to start playing movie.                                                                               |
|-----------------------------|----------------------------------------------------------------------------------------------------|
| 11                          | Click to stop playing movie.                                                                                |
| •                           | Display frame position. Also, you can move frame position by dragging $\bullet$ with mouse or clicking bar. |
| 0.303 / 4.080 s             | Display time of displayed frame and total time.                                                             |
| Play speed<br>1/1000 1 1000 | Click with mouse to specify movie playback speed.                                                           |
| 1.000                       | Movie playback speed is displayed. You can also the video playback speed by inputting.                      |